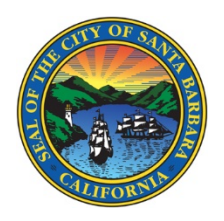

## WaterSmart: Scheduling a Payment

- 1. Click on the Billing tab and select Payment
- 2. Under Payment, select Pay Bill
- 3. Select the bill you want to schedule a payment. Make sure all other invoices that have a balance due are not selected. You can only schedule a payment for 1 invoice at a time.
- 4. Click on Pay Selected

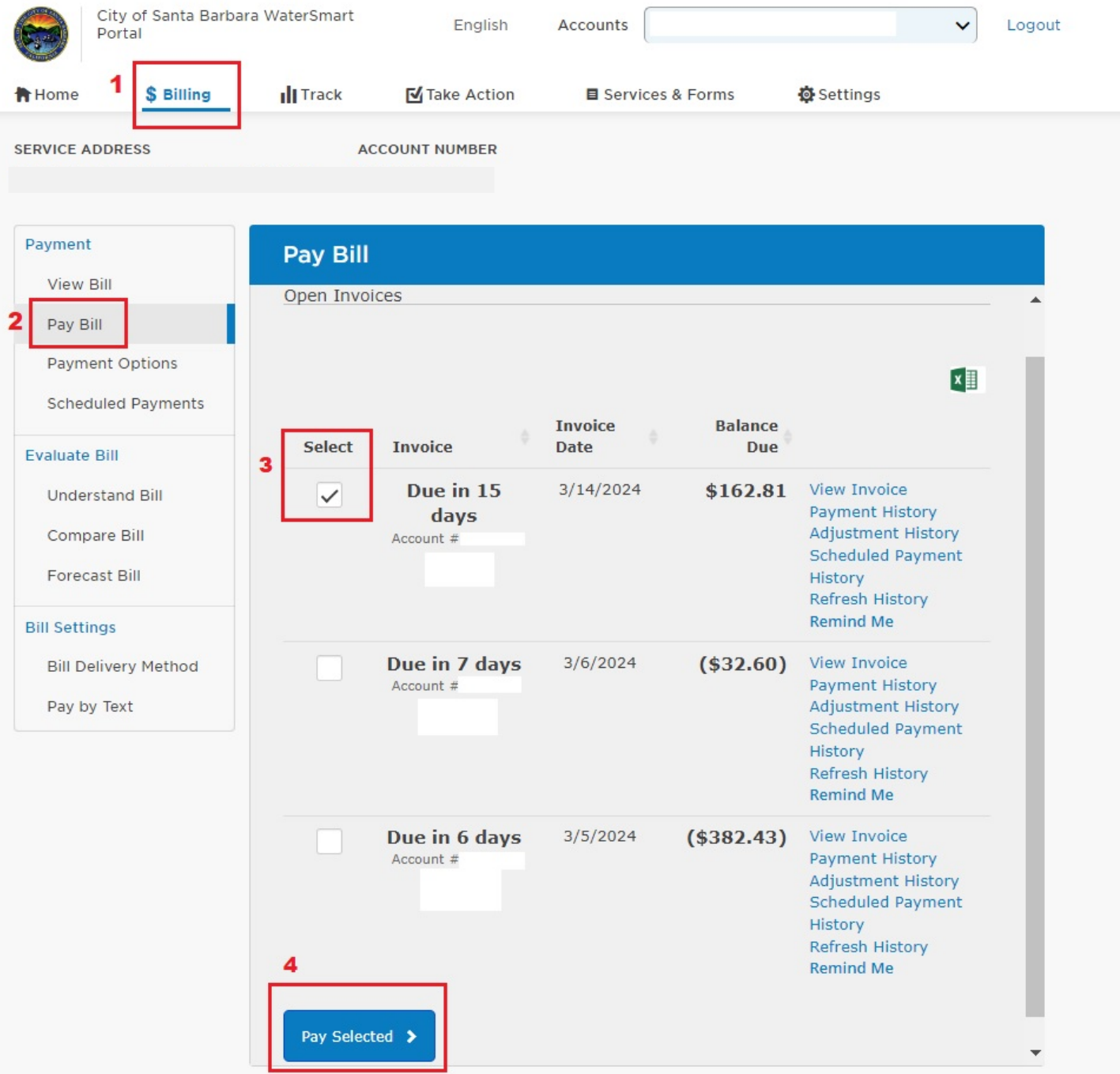

This screen will pop-up and the Pay Today will be automatically select. Click on Schedule a Payment instead.

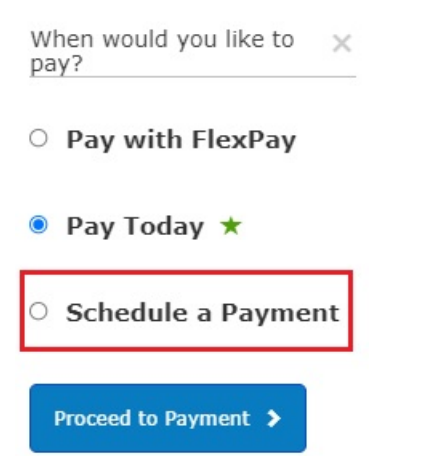

After select Schedule a Payment, the screen will change to the one below.

Click on the calendar icon and select a future date.

Select Proceed to Payment

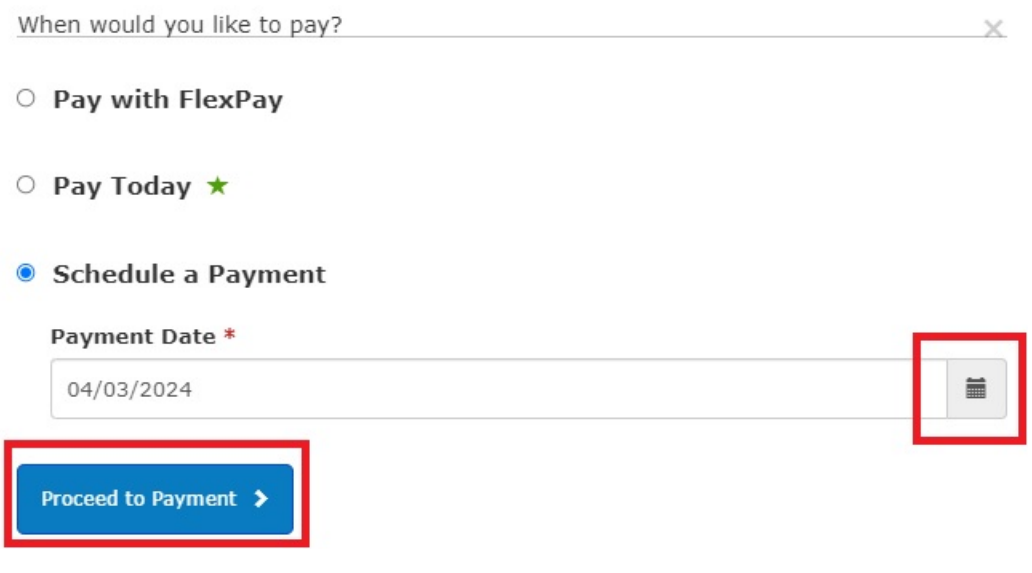

Your screen will change to the regular Pay Bill screen.

Select your payment method and how much you would like to pay and hit Continue.

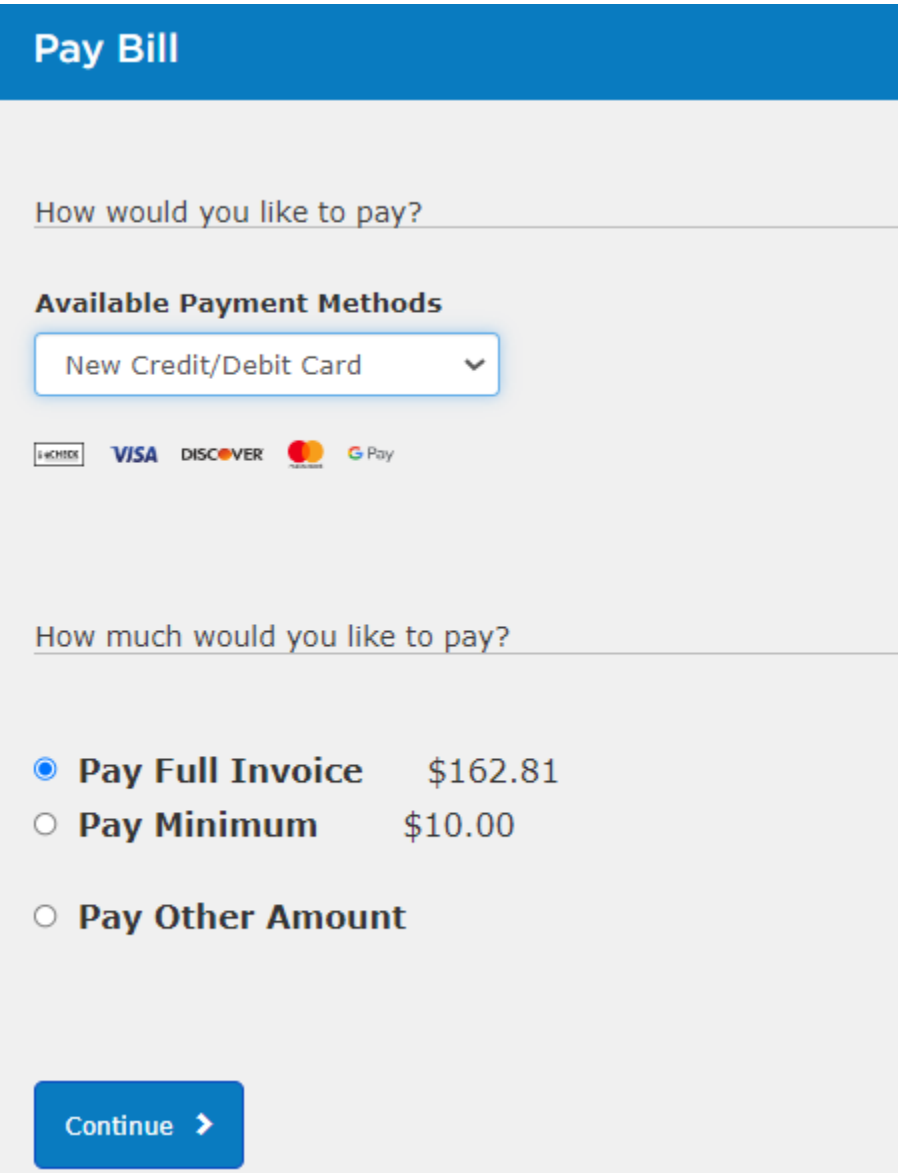

If you are entering new payment information, please make sure to complete all required fields and press Continue.

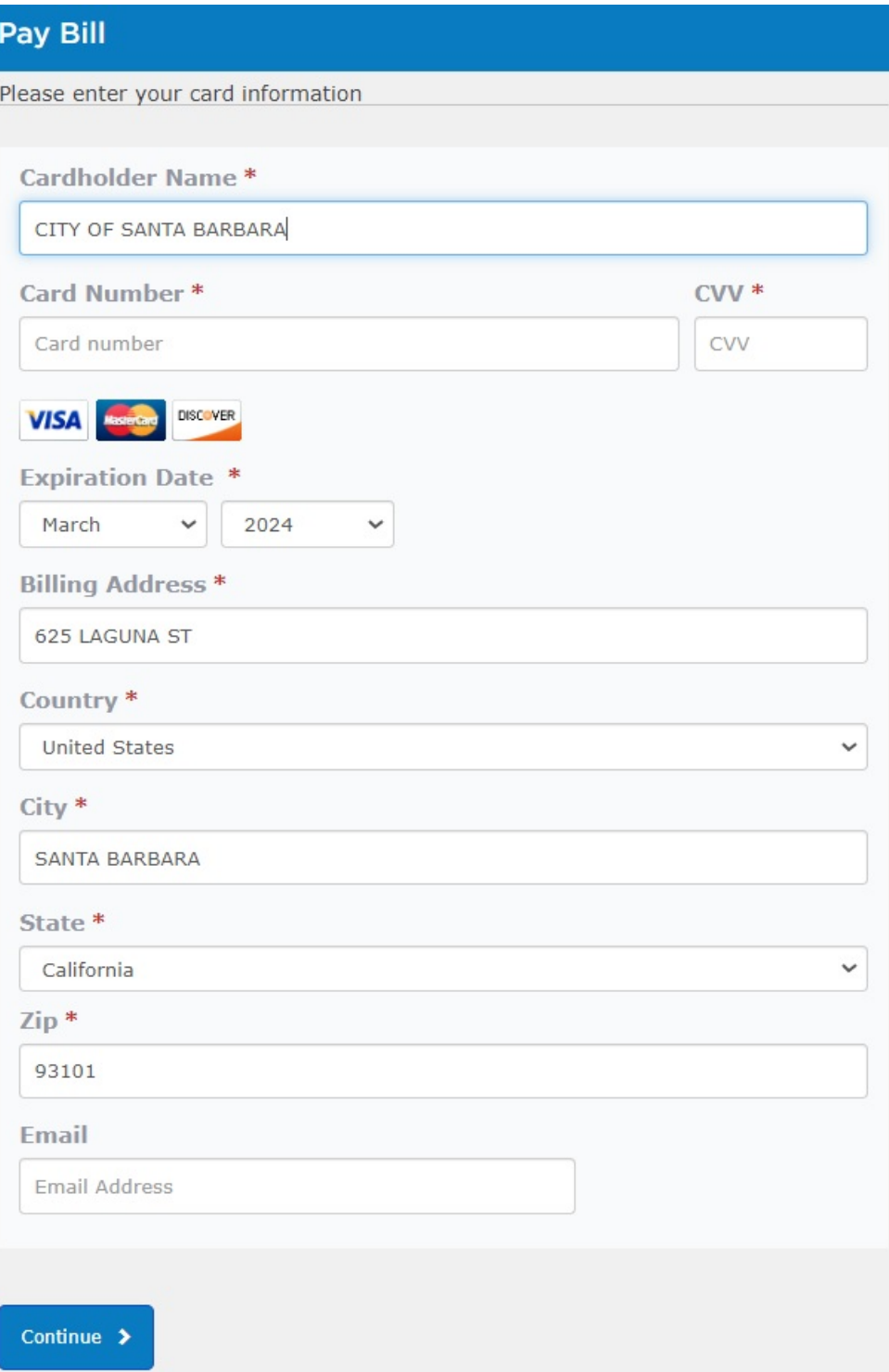

Please agree to the Invoice Cloud Terms and Conditions.

Click on the blue box with Schedule Payment.

You will notice on the bottom of the blue box, your payment scheduled date will be visible.

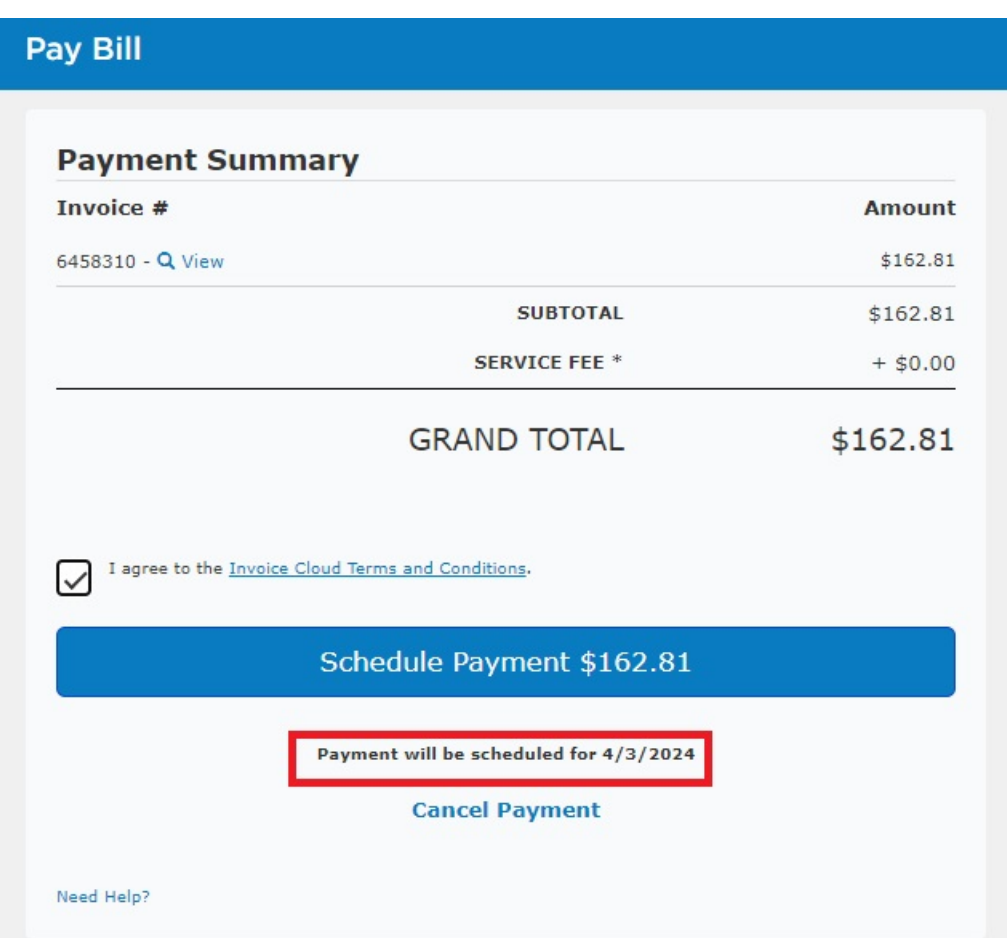

After clicking on the Schedule Payment box, you will be taken to the confirmation page.